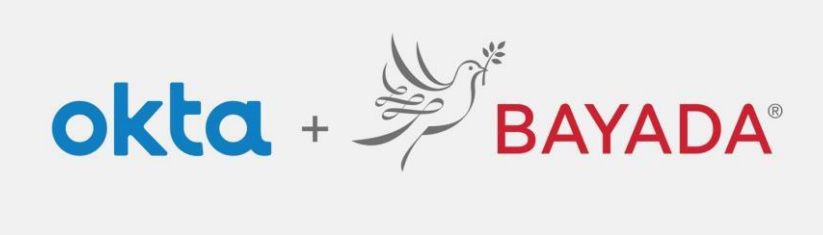

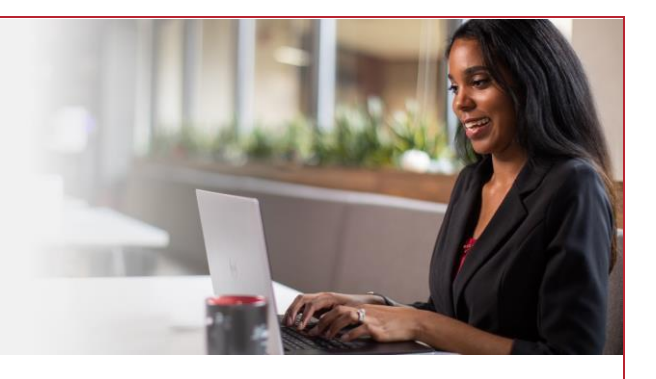

## Pantalla de inicio de sesión

Tenga en cuenta que se requiere un dispositivo conectado a Internet para continuar con los siguientes pasos.

Ingresar su **Nombre de usuario** y **Contraseña** por separado agrega una capa de seguridad y proporciona un acceso sencillo a opciones de autoservicio (restablecimiento de contraseña, desbloqueo de cuenta).

## Pasos

- 1. Visite<https://bayada.okta.com/> para iniciar sesión en su cuenta de Okta.
- 2. Ingrese su **Nombre de usuario** (dirección de correo electrónico). Haga clic en **Siguiente**.
- 3. Ingrese su **Contraseña**. Haga clic en **Verificar**.
- 4. Continúe con la inscripción de autoservicio. [Empleados de Oficina](https://www.bayada.com/upload/OIEQRGS/SelfServiceMFAEnrollmentOIEOfficeSpanish.pdf) | [Empleados de Campo](https://www.bayada.com/upload/OIEQRGS/SelfServiceMFAEnrollmentOIEFieldSpanish.pdf)

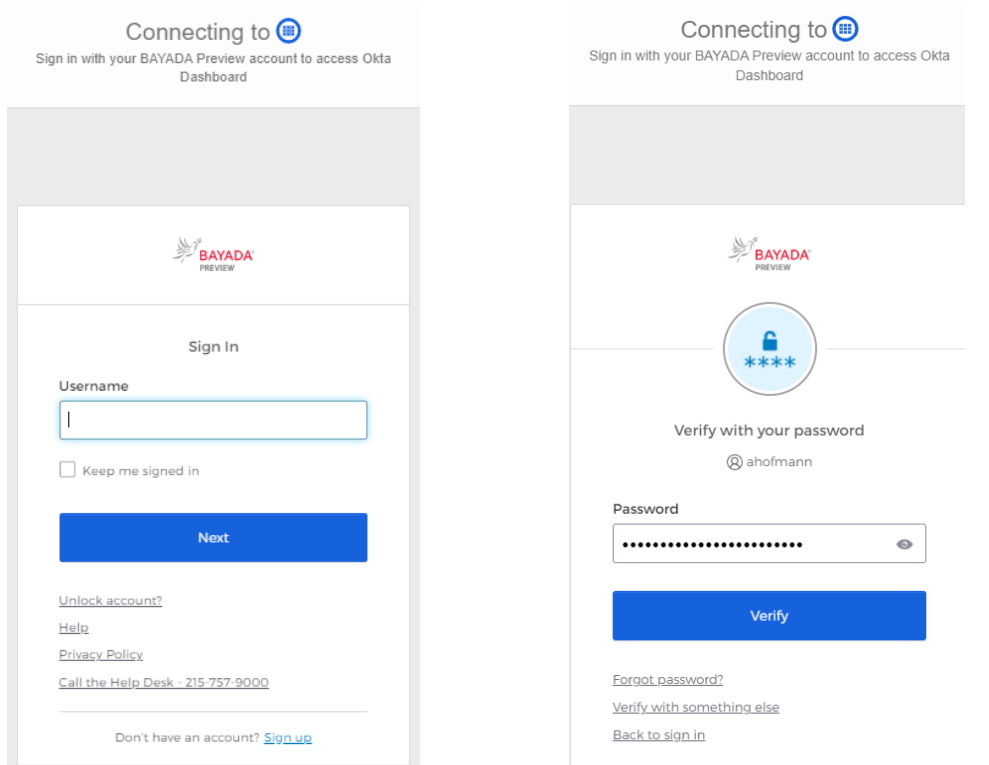

## Mejores prácticas

1. Mantenga su navegador abierto hasta el final del día. Cerrar y volver a abrir el navegador durante el día forzará la autenticación cada vez, lo que requerirá que inicie sesión y verifique su cuenta con más frecuencia.